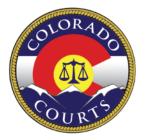

COLORADO JUDICIAL DEPARTMENT *Office of Language Access* 

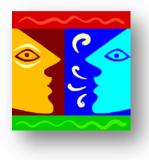

## SCHEDULING DASHBOARD:

# USER GUIDE for the Freelance Spanish Interpreter

### TABLE OF CONTENTS

| Int | roduction                        | 1   |
|-----|----------------------------------|-----|
| 1   | Access the Interpreter Dashboard | 1   |
| 2   | Register on the Dashboard        | 3   |
| 3   | Submit and Manage Availability   | 6   |
| 4   | View Schedule                    | .11 |
| 5   | Cancel a Shift                   | .13 |
| 6   | Reports                          | .19 |
| 7   | Scheduling Flowchart             | .22 |
| 8   | Statewide District Map           | .23 |

### Introduction

The Interpreter Scheduling Application, referred to as the "Interpreter Dashboard" or "Dashboard", is the webbased scheduling application used by Managing Court Interpreters to schedule Freelance Spanish Interpreters for interpreter assignments in the Colorado State Courts. The Interpreter Dashboard allows active Freelance Interpreters to input and update their availability, view their current schedules, maintain updated personal information for the courts and run certain scheduling reports. This User Guide is intended to assist Freelance Interpreters with the functions of the Dashboard.

### 1| Access the Interpreter Dashboard

The link to the Interpreter Dashboard is: <u>https://www.courts.state.co.us/interpreter/login/index.cfm.</u>

The Dashboard can also be accessed through the interpreter webpage on the Colorado Judicial Branch Website at: <u>www.courts.state.co.us</u>. Click on the *Careers* tab and scroll down to *Interpreter Opportunities* as shown below.

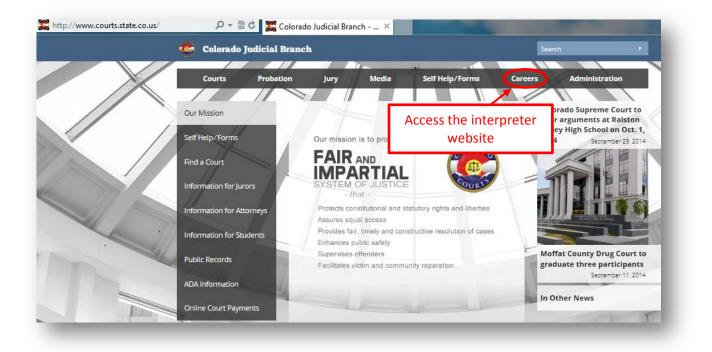

On the interpreter page, click on the icon for *Active Interpreters: Resources and Required Documents for Active and Approved Interpreters*. Click on *Interpreter Dashboard*. This will link the user to the Interpreter Dashboard login page.

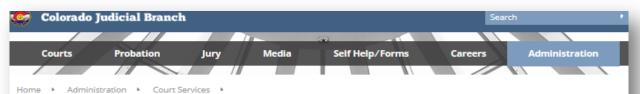

#### Interpreters

The Colorado Judicial Branch is committed to providing access to justice to all citizens regardless of the language they speak. To this end, the Court Interpreter Program at the State Court Administrator's Office is charged with developing policies and programs that facilitate linguistic access and promote competent and professional interpreting in the courts. The Colorado courts have been certifying court interpreters as to their competency and accuracy since 1999.

#### NEW! Colorado's Language Access Plan

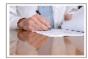

Information for Language Interpreter Independent Contractors

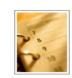

Upcoming Certification Events: Court Interpreter Orientations, Written Exams and Oral Exams

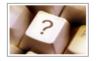

Program Information: Policies, Certification and other Resources

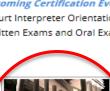

Active Interpreters:

Resources and Required Documents for Active and Approved Interpreters

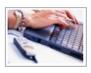

Court Interpreter Directories: Certified and Qualified Interpreters

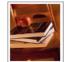

Continuing Education: Continuing Education Resources for Active Roster Interpreters

#### **Business Resources**

For more information regarding policies and directives of the Language Court Interpreter Program, please contact:

Emy López Court Interpreter Program Administrator emy.lopez@judicial.state.co.us

Language Interpreters interest in working as part of the Program please contact: Claudia Iglesias Administrative Specialist claudia.iglesias@judicial.state.co

For Sign Language Interpreter information, please contact: Cheri Davis Referral Specialist-Legal Commission for the Deaf & Hard

Hearing cheri.davis@state.co.us

303.866.4824

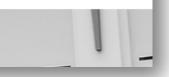

| Interpreter Dasnboard: | Authorized Registered Interpreter Scheduling Login<br>(Spanish Interpreters only at this time)                        |
|------------------------|----------------------------------------------------------------------------------------------------|
|                        | Agreement must be completed by authorized interpreters of<br>all languages working as individuals or sole proprietors |
|                        | Agreement must be completed by authorized interpreters of<br>all languages working as business entities               |

### 2| Register on the Dashboard

**Registration:** An interpreter must register in order have an account activated on the Dashboard.

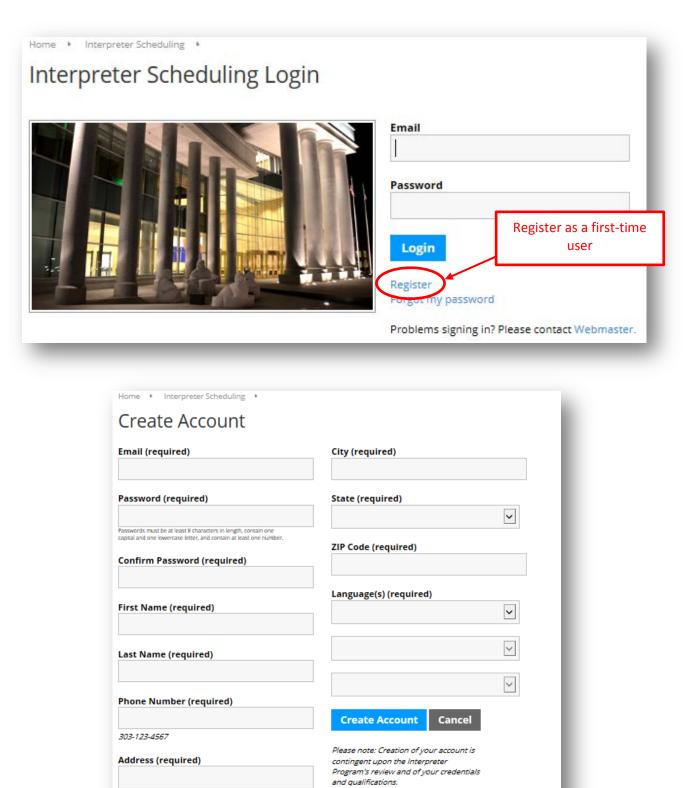

#### When registering:

- Capitalize the first letter of your First and Last names
- Capitalize the first letter of your Street Address (the proper names) and the City
- Double-check for spelling errors (including your email address)

#### When creating a password:

- Follow the guidelines for password creation you can view the guidelines when you click on the following icon on the dashboard. 1
- Passwords must be at least 8 characters in length, contain one capital and one lowercase letter, and contain at least one number.
- If the *Create Account* button does not activate after entering all of your account information, there is an entry error on the page. Double-check that all required fields are completed and the password requirements have been met.

Account Creation Completion: Once all fields are entered, click on *Create Account*. You will receive an email indicating that your request has been submitted (see example below).

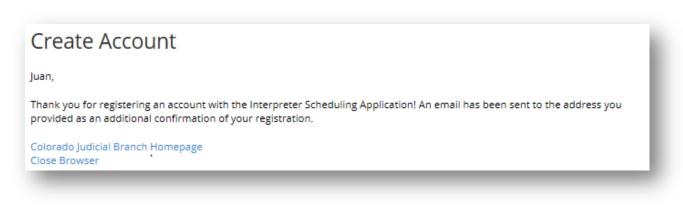

**Confirmation Email:** You will receive a second email once your account has been activated (see example below).

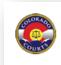

Colorado Judicial Branch www.courts.state.co.us facebook.com/cojudicial

Juan,

Your account with the Colorado Judicial Interpreter Program has been activated/updated. Please log in to the application to access your account.

Regards,

The Colorado Judicial Interpreter Program

Do not reply directly to this email. If you believe you have received this email in error, please contact Webmaster.

Colorado Judicial Branch 1300 Broadway Ste 1200 Denver, CO 80203

**Login:** Once your account has been activated, you can sign in using your email and the password you created. Once logged in, the Interpreter Dashboard main page will load.

| Dashboard                                                  | Interpreter Schedulir                                                                                                    | ng                                                                           | Welcome, Juan |
|------------------------------------------------------------|----------------------------------------------------------------------------------------------------|------------------------------------------------------------------------------|---------------|
| My Account<br>Scheduling Guidelines<br>State Map<br>Logout | Manage My Availability<br>Indicate what days, times, and in what<br>locations you are available to work for the<br>upcoming month. | View My Schedule<br>See what hearings/shifts you have been<br>scheduled for. |               |
|                                                            | Reports<br>View/run reports.                                                                                                    |                                                                              |               |

**My Account:** On the **My Account** page you can update your personal information, change your password, and set default availability for the locations in which you are willing to provide interpretation services. Once you make a change, click on **Update Account**.

|                       |                        | Update your personal information,<br>change your password and enter your |                |
|-----------------------|------------------------|--------------------------------------------------------------------------|----------------|
| Dashboard             | My Account             | default availability                                                     | Welcome, Juan! |
| My Account            | Personal Information   |                                                                          |                |
| Scheduling Guidelines | Email                  | City                                                                     |                |
| State Map             | juanlopez@hotmail.con  | n Centennial                                                             |                |
| Logout                | First Name             | State                                                                    |                |
|                       | Juan                   | Colorado                                                                 | ~              |
|                       | Last Name              | ZIP Code                                                                 |                |
|                       | Lopez                  | 80112                                                                    |                |
|                       | Address                | Phone Number                                                             |                |
|                       | 7325 S. Potomac Street | 303-649-6171                                                             |                |
|                       |                        | Language(s)                                                              |                |
|                       |                        | Spanish                                                                  |                |

### 3| Submit and Manage Availability

The Interpreter Dashboard will send an email out to all users reminding interpreters that availability is due. The email reads as follows:

Please note that availability submissions are due the 1st of the month. Log in to the application to submit your availability. Do not reply directly to this email. Thank you, Interpreter Program

**Manage Availability:** From the Interpreter Dashboard you can click on the **Manage My Availability** tile to input your availability for the current month or any future month.

| Navigation            | ome 🕨                                                                                 |                                                          |                |
|-----------------------|---------------------------------------------------------------------------------------|----------------------------------------------------------|----------------|
| Dashboard             | nterpreter Scheduling                                                                 |                                                          | Welcome, Juan! |
| My Account            | Manage My Availability                                                                | View My Schedule                                         |                |
| Scheduling Guidelines | Indicate what days, times, and in what<br>locations you are available to work for the | See what hearings/shifts you have been<br>scheduled for. | _              |
| State Map             | upcoming month.                                                                       |                                                          |                |
| Logout                |                                                                                       |                                                          |                |
|                       | <b>Reports</b><br>View/run reports.                                                   |                                                          |                |
|                       |                                                                                       |                                                          |                |
|                       | Go                                                                                    |                                                          |                |
| 6                     |                                                                                       |                                                          |                |
|                       |                                                                                       |                                                          | _              |

Once you click on *Manage My Availability*, the Dashboard will show the current month. Click on *New Timeslot* to enter your availability (see example on the next page).

|      |                          | om the calend<br>November |                          | )14 January                                               | />>                      |                           |  |
|------|--------------------------|---------------------------|--------------------------|-----------------------------------------------------------|--------------------------|---------------------------|--|
| Sun  | Mon                      | Tues                      | Wed                      | Thurs                                                     | Fri                      | Sat                       |  |
|      | 1<br>[ New<br>Timeslot ] | 2<br>[ New<br>Timeslot ]  | 3<br>[ New<br>Timeslot ] |                                                           | 5<br>[ New<br>Timeslot ] |                           |  |
|      |                          | 9<br>[ New<br>Timeslot ]  | [New                     |                                                           | [New                     | •                         |  |
| [New | [New                     | 16<br>[ New<br>Timeslot ] | [New                     |                                                           | [New                     |                           |  |
|      |                          | 23<br>[ New<br>Timeslot ] |                          | 25<br>[New<br>Timeslot]<br>Observance of<br>Christmas Day | •                        | 27<br>[ New<br>Timeslot ] |  |
| -    |                          | 30<br>[ New<br>Timeslot ] |                          |                                                           |                          |                           |  |

After clicking on *New Timeslot*, the *Options Menu* appears on the right side of the page. Here you will enter availability or unavailability for a single day or a date range and the frequency, if any, of a recurring shift. You can request to exclude weekends. There is a *Notes* section in which you can enter notes for a particular shift or day, or *Use my default note*. Then click *Submit*. You can enter your availability for as many future months as you wish. You will still receive the *Enter Availability Reminder Email* that is sent out monthly.

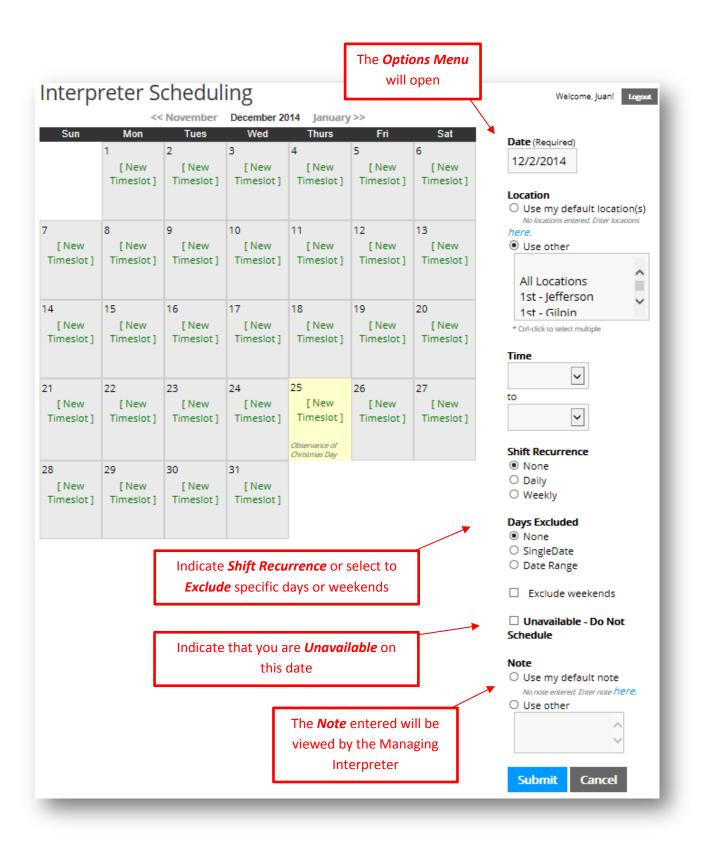

**Change Availability:** Once your availability is entered, you can update or change your availability from the *Manage My Availability* tile as long as you are not currently scheduled for a shift on that day.

**Change a Same-Day Assignment:** If you have already been assigned a shift on a day that you need to update or change the status of your availability, you must first submit a cancellation request through the *View My Schedule* tile. If you are not currently assigned a shift on a day that you need to update or change, follow the steps below:

- Click on *Manage My Availability* the availability that you originally entered will be visible if no time appears, you are currently assigned a shift and you must follow the steps to cancel a shift before updating or changing your availability (see chapter 5).
- Click on the *Time* you entered as available.

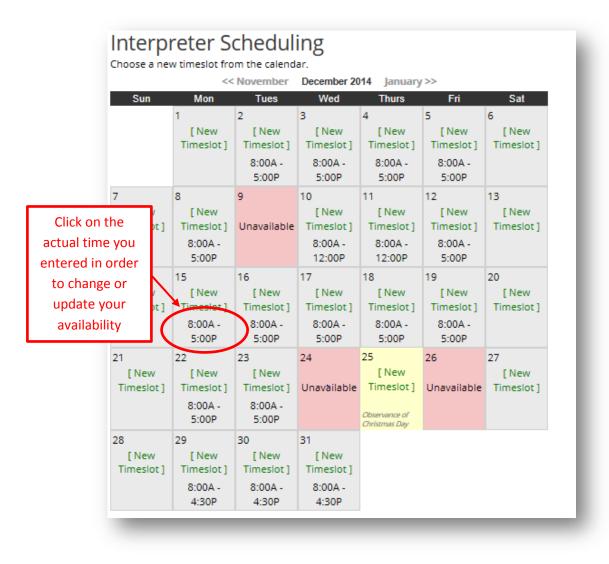

• The original availability entered will appear in list format. A specific date will appear, or if you originally entered the availability as part of a series, the series of dates will show. You can delete availability for a specific day or the whole series.

| Interpreter Scheduling                                                                                                    | Welcome, Juan! Logout |
|----------------------------------------------------------------------------------------------------|-----------------------|
| Monday, December 15, 2014<br>All Locations<br>8:00 AM to 5:00 PM<br><i>Note:</i><br>Delete                                                                                       |                       |
| Series                                                                                                    |                       |
| Friday, December 12, 2014<br>Monday, December 15, 2014<br>Tuesday, December 16, 2014<br>Wednesday, December 17, 2014<br>Thursday, December 18, 2014<br>Friday, December 19, 2014 |                       |
| Cancel                                                                                                    |                       |
|                                                                                                    |                       |

• Once deleted, click on *New Timeslo*t to enter the new or updated availability or unavailability for that date.

| 14   |                | 15                  | 16         | 17         | 18                  | 19         | 20         |
|------|----------------|---------------------|------------|------------|---------------------|------------|------------|
| []   | vew<br>eslot ] | [ New               | [New       | [New       | [New                | [New       | [New       |
| Time | eslot ]        | [ New<br>Timeslot ] | Timeslot ] | Timeslot ] | [ New<br>Timeslot ] | Timeslot ] | Timeslot ] |
|      |                |                     | 8:00A -    | 8:00A -    | 8:00A -             | 8:00A -    |            |
|      |                | $\setminus$ /       | 5:00P      | 5:00P      | 5:00P               | 5:00P      |            |

### 4| View Schedule

The Interpreter Dashboard will send an email out to all users when the scheduling is complete for the following month. It reads as follows:

Please note that the schedule calendar for the coming month is complete. Log in to the application to view your schedule. Do not reply directly to this email. Thank you, Interpreter Program

From the Interpreter Dashboard, click on the *View My Schedule* tile to view your monthly schedule.

| Navigation H          | ome 🕨                                                                                 |                                                       |                |
|-----------------------|---------------------------------------------------------------------------------------|-------------------------------------------------------|----------------|
| Dashboard             | nterpreter Schedulir                                                                  | ng                                                    | Welcome, Juan! |
| My Account            | Manage My Availability                                                                | View My Schedule                                      |                |
| Scheduling Guidelines | Indicate what days, times, and in what<br>locations you are available to work for the | See what hearings/shifts you have been scheduled for. |                |
| State Map             | upcoming month.                                                                       |                                                       |                |
| Logout                |                                                                                       |                                                       |                |
|                       | Reports<br>View/run reports.                                                          |                                                       |                |
| 6-                    | Go                                                                                    |                                                       |                |
|                       |                                                                                       |                                                       |                |
|                       |                                                                                       |                                                       |                |
|                       |                                                                                       |                                                       | _              |

If you are viewing your schedule before scheduling is complete, you will see the "*in progress*" notice in the header of the month you are viewing.

*Please note*: Schedules for the following month are not considered final until the evening of the 20<sup>th</sup> of the current month. You will receive an email when schedules are complete.

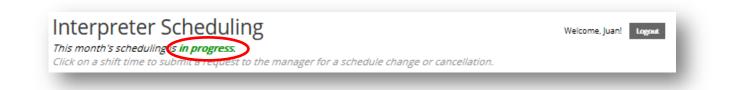

If you are viewing your schedule after scheduling is complete, you will see the "is complete" notice in the header of the month you are viewing.

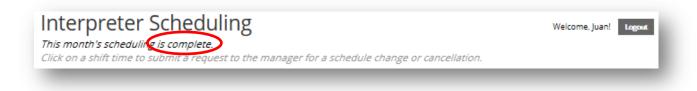

Once scheduling is complete on the 20th of the preceding month, you can view your scheduled dates, locations and shifts (see example below).

| Sun | Mon                                                 | Tues                                               | Wed                                                 | Thurs                                    | Fri                                      | Sat |
|-----|-----------------------------------------------------|----------------------------------------------------|-----------------------------------------------------|------------------------------------------|------------------------------------------|-----|
|     | 1                                                   | 2<br>08:30A - 04:30P<br>2nd - Denver<br>(District) | 3                                                   | 4<br>08:15A - 12:00P<br>18th - Arapahoe  | 5                                        | 6   |
| 7   | 8                                                   | 9<br>Unavailable                                   | 10<br>08:30A - 12:00P<br>2nd - Denver<br>(District) | 11                                       | 12<br>08:30A - 04:00P<br>1st - Jefferson | 13  |
| 14  | 15                                                  | 16<br>08:30A - 04:00P<br>18th - Arapahoe           | 17<br>08:30A - 12:00P<br>2nd - Denver<br>(District) | 18<br>08:30A - 04:00P<br>18th - Arapahoe | 19                                       | 20  |
| 21  | 22<br>08:30A - 05:00P<br>1st - Jefferson            | 23<br>08:30A - 05:00P<br>1st - Jefferson           | 24<br>Unavailable                                   | 25<br>Observance of Christmas<br>Day     | 26<br>Unavailable                        | 27  |
| 28  | 29<br>08:30A - 04:30P<br>2nd - Denver<br>(District) | 30<br>08:30A - 04:00P<br>18th - Arapahoe           | 31                                                  | •                                        |                                          |     |

### 5| Cancel a Shift

If you need to cancel an assigned shift, you MUST submit a cancellation request to the Managing Interpreter with whom you are scheduled through the *View My Schedule* tile on the Dashboard.

| Navigation            | ome 🕨                                                                                 |                                                       | -              |
|-----------------------|---------------------------------------------------------------------------------------|-------------------------------------------------------|----------------|
| Dashboard             | nterpreter Scheduling                                                                 | g                                                     | Welcome, Juan! |
| My Account            | Manage My Availability                                                                | View My Schedule                                      |                |
| Scheduling Guidelines | Indicate what days, times, and in what<br>locations you are available to work for the | See what hearings/shifts you have been scheduled for. | _              |
| State Map             | upcoming month.                                                                       |                                                       | _              |
| Logout                |                                                                                       |                                                       | _              |
|                       | Reports                                                                               |                                                       |                |
|                       | View/run reports.                                                                     |                                                       |                |
| 0                     | Go                                                                                    |                                                       |                |
| 1                     |                                                                                       |                                                       |                |
|                       |                                                                                       |                                                       |                |
|                       |                                                                                       |                                                       | _              |

Click on the scheduled shift that you need to change or cancel.

|                |                                                                           |                                                     | << Novembe                                                 | r December 2014                                     | January >>                                       |                                          |     |
|----------------|---------------------------------------------------------------------------|-----------------------------------------------------|------------------------------------------------------------|-----------------------------------------------------|--------------------------------------------------|------------------------------------------|-----|
|                | Sun                                                                       | Mon<br>1                                            | Tues<br>2<br>08:30A - 04:30P<br>2nd - Denver<br>(District) | Wed<br>3                                            | Thurs<br>4<br>08:15A - 12:00P<br>18th - Arapahoe | Fri<br>5                                 | Sat |
| shift fo<br>su | k on the schedu<br>or which you ne<br>bmit a request<br>nge or cancel a s | ed to<br>to                                         | 9<br>Unavailable                                           | 10<br>08:30A - 12:00P<br>2nd - Denver<br>(District) | 11                                               | 12<br>08:30A - 04:00P<br>1st - Jefferson | 13  |
|                |                                                                           |                                                     | 16<br>08:30A - 04:00P<br>18th - Arapahoe                   | 08:30A - 12:00P<br>2nd - Denver<br>(District)       | 18<br>08:30A - 04:00P<br>18th - Arapahoe         | 19                                       | 20  |
|                | 21                                                                        | 22<br>08:30A - 05:00P<br>1st - Jefferson            | 23<br>08:30A - 05:00P<br>1st - Jefferson                   | 24<br>Unavailable                                   | 25<br>Observance of Christmas<br>Day             | 26<br>Unavailable                        | 27  |
|                | 28                                                                        | 29<br>08:30A - 04:30P<br>2nd - Denver<br>(District) | 30<br>08:30A - 04:00P<br>18th - Arapahoe                   | 31                                                  | •                                                |                                          |     |

The *Schedule Change Request* window will open. Enter the reason for the cancellation, then click *Submit Request*.

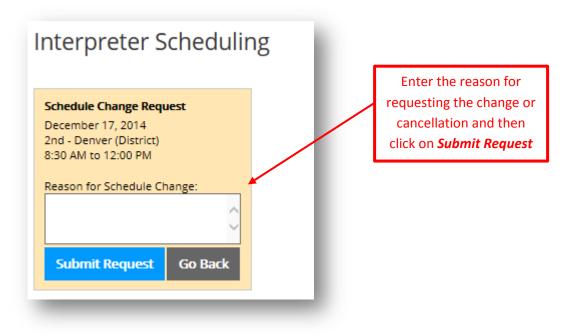

You will receive a message from the webpage indicating that your request has been submitted (see example below). You will also receive a confirmation email indicating that you have requested a change.

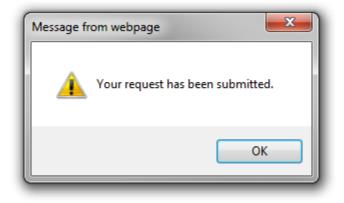

Before being able to change or update your availability, the corresponding Managing Interpreter must first remove your assigned shift. The Managing Interpreter is notified of your request by email (see example below).

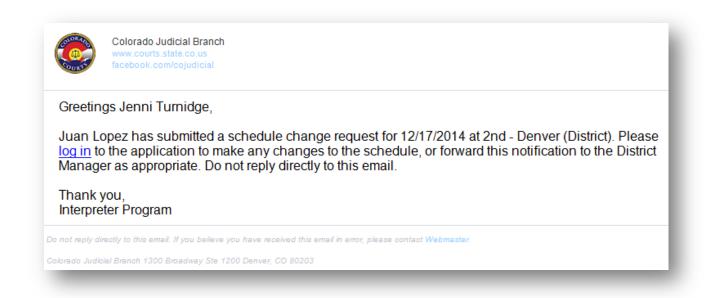

Once the cancellation request has been viewed and processed, you will receive a message indicating that the Managing Interpreter has removed the shift from your schedule.

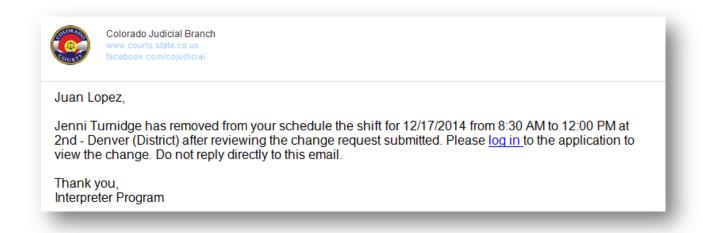

Once you have received the email confirming that your shift was removed, the shift will no longer appear on the *View My Schedule* screen.

You MUST now return to *Manage My Availability* to update or change your availability. You will then see the original times you submitted as available in dark numbers (the shaded numbers represent an assigned shift).

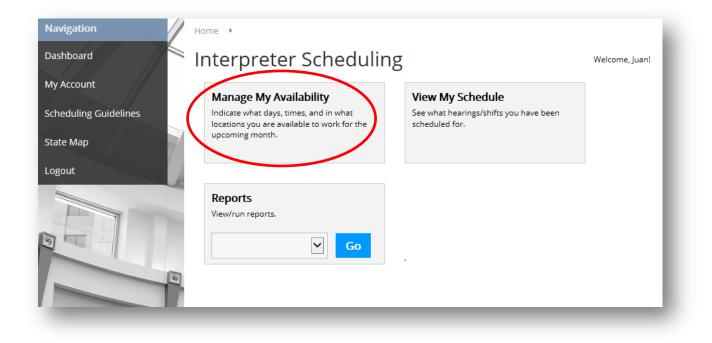

Click on the times you originally entered (they will now be in black) to change or delete your availability.

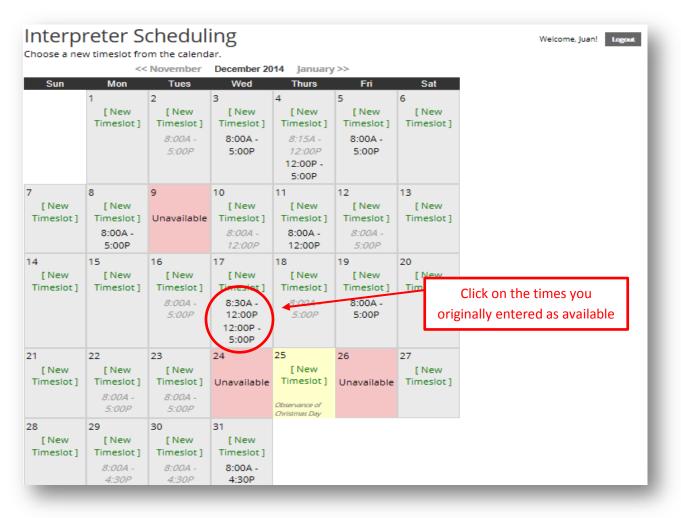

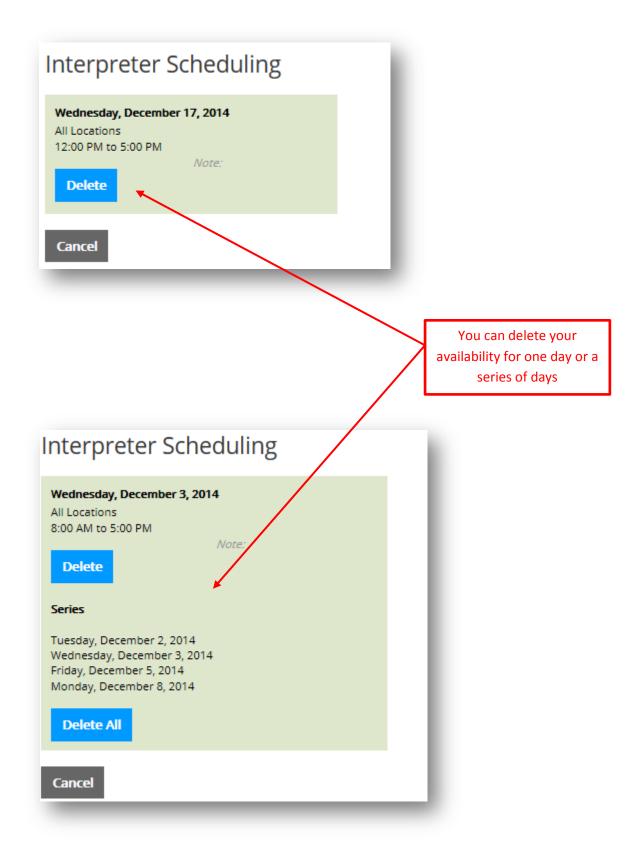

Once you have deleted the date and times of your original availability, click on **New Timeslot.** Enter your new availability or unavailability, which will be viewable by Managing Interpreters once you click **Submit.** 

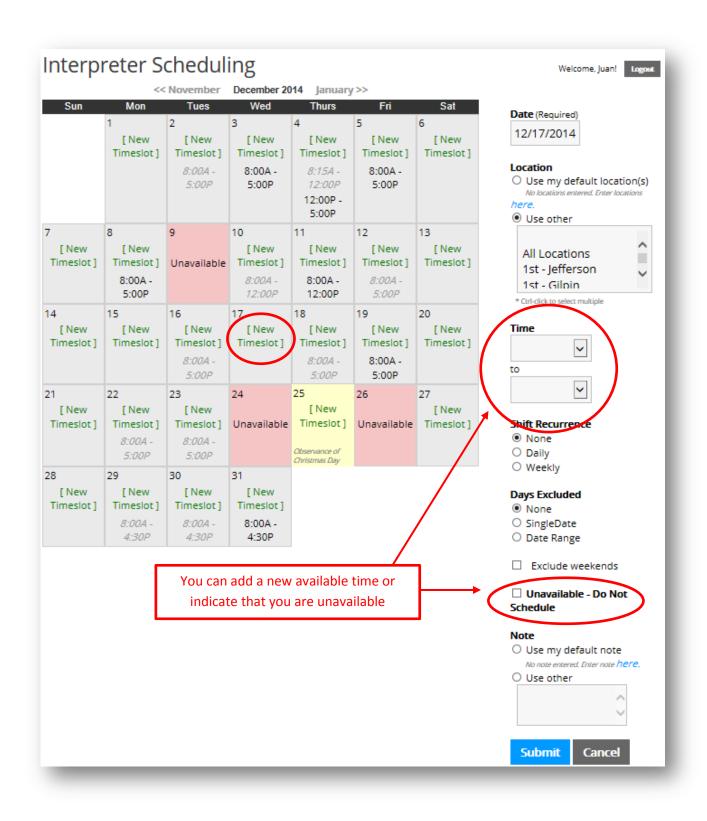

### 6| Reports

From the Dashboard main page, you can view or run reports. Click on the dropdown arrow to display the reports available to interpreters. Select a report, then click *Go*.

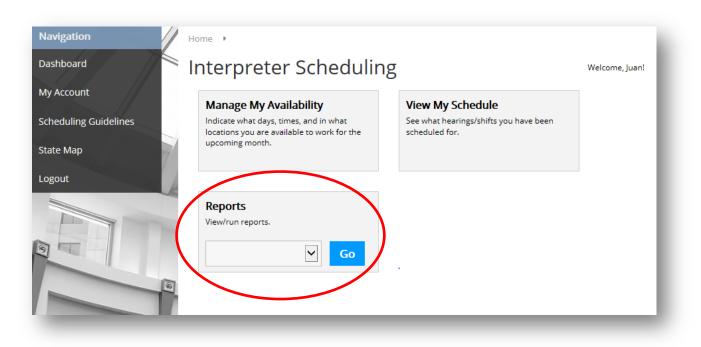

A *Calendar by Judicial District* report will show a monthly calendar of all Interpreters and their corresponding shifts for a particular district. If the district has more than one courthouse, all locations will be displayed on this calendar.

| Interpreter Sched             | uling |
|-------------------------------|-------|
| Calendar By Judicial District |       |
| Judicial District             | ~     |
| Month                         | ~     |
| Year                          |       |
| 2014<br>Go Cancel             |       |

A *Calendar by Location* report will show a monthly calendar of all Interpreters and their corresponding shifts for a location within a district.

| Interpr        | eter Scheduling | -   |
|----------------|-----------------|-----|
| Calendar B     | y Location      | - 1 |
| Location       | $\checkmark$    |     |
| Month          | $\checkmark$    |     |
| Year           |                 | _   |
| 2014<br>Go Car | rcel            |     |

A *Scheduled Hours* report allows the interpreter to view their scheduled hours for a requested time frame. This report appears in list format (see example on the following page).

| My Scheduled Hours |  |
|--------------------|--|
| From Date          |  |
|                    |  |
| To Date            |  |
|                    |  |
|                    |  |
| Go Cancel          |  |

|               | urs - Juan Lopez<br>ange: 12/01/2014 to 12/31/2014 |            |                         |
|---------------|----------------------------------------------------|------------|-------------------------|
| hours         | 8:30AM to 4:30PM                                   | 12/02/2014 | 2nd - Denver (District) |
| .75 hours     | 8:15AM to 12:00PM                                  | 12/04/2014 | 18th - Arapahoe         |
| .5 hours      | 8:30AM to 12:00PM                                  | 12/10/2014 | 2nd - Denver (District) |
| .5 hours      | 8:30AM to 4:00PM                                   | 12/12/2014 | lst - Jefferson         |
| .5 hours      | 8:30AM to 4:00PM                                   | 12/16/2014 | 18th - Arapahoe         |
| .5 hours      | 8:30AM to 4:00PM                                   | 12/18/2014 | 18th - Arapahoe         |
| 3.5 hours     | 8:30AM to 5:00PM                                   | 12/22/2014 | lst - Jefferson         |
| 3.5 hours     | 8:30AM to 5:00PM                                   | 12/23/2014 | lst - Jefferson         |
| hours         | 8:30AM to 4:30PM                                   | 12/29/2014 | 2nd - Denver (District) |
| .5 hours      | 8:30AM to 4:00PM                                   | 12/30/2014 | 18th - Arapahoe         |
| otal: 70.25 h | ours                                               |            |                         |
| Print Ba      | la                                                 |            |                         |

### 7| Scheduling Flowchart

Click on *Scheduling Guidelines* for a link to the Managing Interpreters' Scheduling Flowchart. This provides you with information regarding the order that Managing Interpreters follow to complete pre-scheduling for their districts. Pre-schedules are completed by the 20<sup>th</sup> of the month prior to the month being scheduled. For example, pre-scheduling will be complete for February by the 20<sup>th</sup> of January.

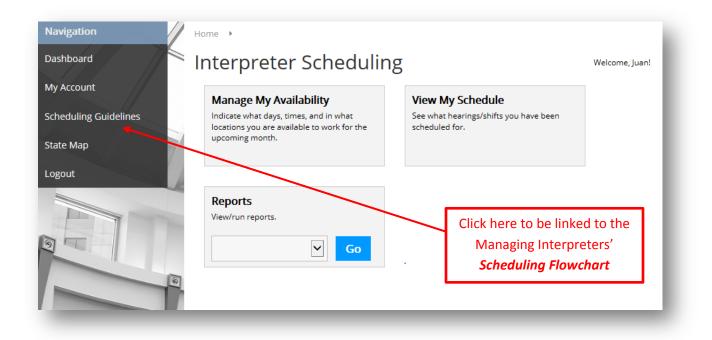

### 8| Statewide District Map

Click on *State Map*, for a link to the Colorado Map that shows counties by judicial district. This provides you with a view of each judicial district for which you may indicate your availability.

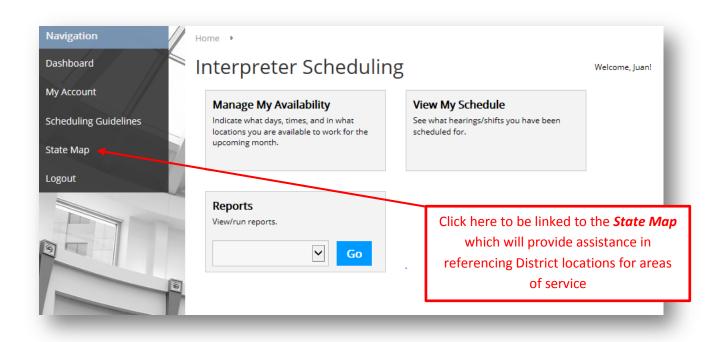

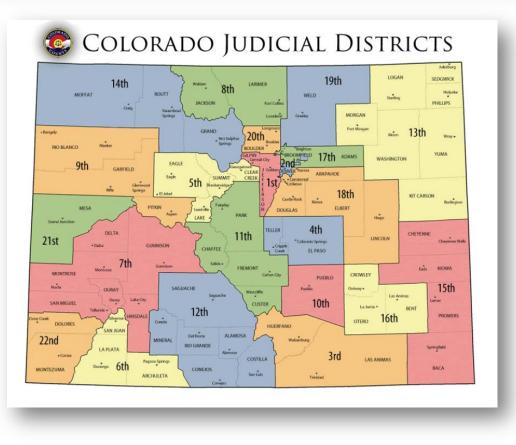

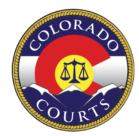

Colorado Judicial Department Office of Language Access 2014 interpreters@judicial.state.co.us